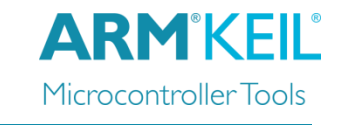

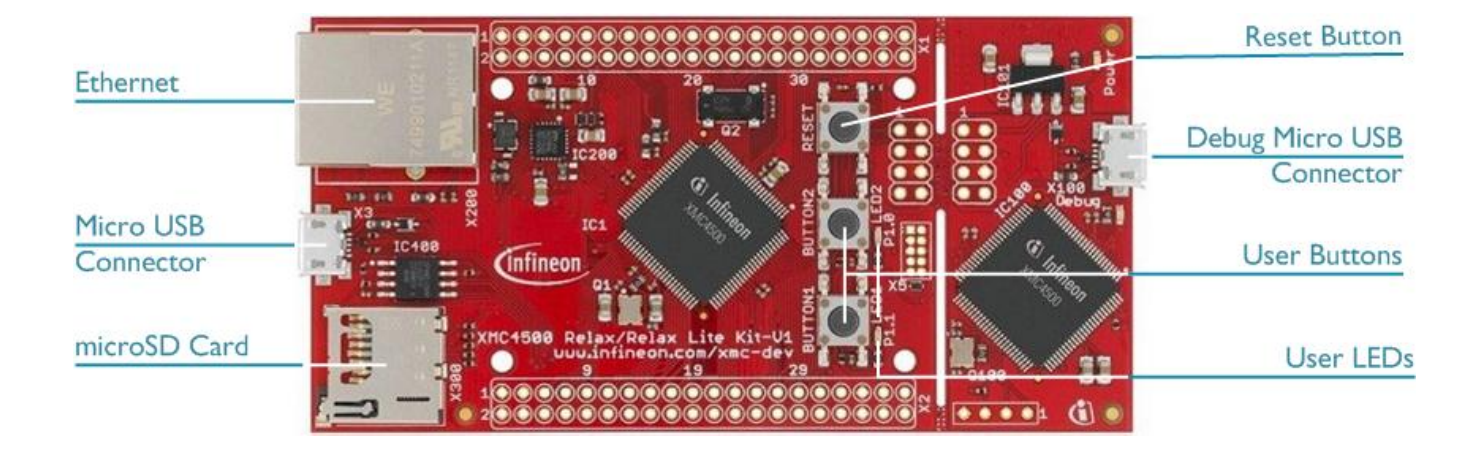

### **Install Keil MDK Version 5**

• Download and install the MDK Core from [www.keil.com/mdk5/install](http://www.keil.com/mdk5/install)

**Add Software Pack** using the Pack Installer

**Infineon::XMC4000\_DFP** – Infineon XMC4000 Series Device Support

#### **Power up the board**

- Connect the board to the PC using the **Debug Micro USB Connector**
- Windows will recognize the USB device and install the required drivers automatically

**Verify Installation** using example projects provided in the Software Pack or download examples that apply to this board [www.keil.com/dd2/infineon/xmc4500\\_f100x1024](http://www.keil.com/dd2/infineon/xmc4500_f100x1024/)

 Copy an example using the Pack Installer. Compile, download to Flash, and debug the application. The provided examples are ready to run.

### **More Information**

Board Information [www.keil.com/boards2/infineon/xmc4500relaxlitekit](http://www.keil.com/boards2/infineon/xmc4500relaxlitekit/)

### **Related Products**

- MDK Version 5 [www.keil.com/mdk5](http://www.keil.com/mdk5)
- Getting Started User's Guide [www.keil.com/gsg](http://www.keil.com/gsg)
- MDK-Professional Middleware [www.keil.com/middleware](http://www.keil.com/middleware)
- Learning Platform [www.keil.com/learn](http://www.keil.com/learn)

# **Debug and Trace Configuration**

Infineon XMC4500 Relax Lite Board

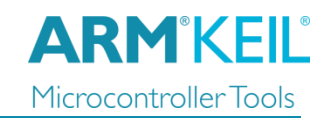

## **J-LINK / J-TRACE Cortex**

### Select the **J-LINK / J-TRACE Cortex** driver on the **Debug** tab.

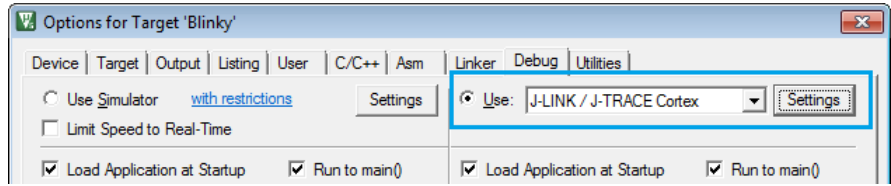

Click on **Settings** and select the **SW**  Port to configure the Serial Wire Debug (SWD) port.

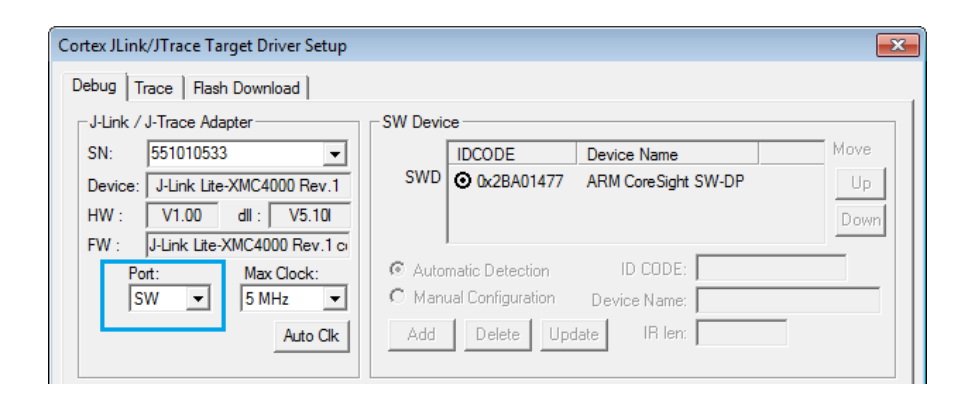

## **Trace Settings**

For trace capability, configure ITM Trace by selecting the **Trace** tab. Check **Enable** in **Trace Settings** and set the **Core Clock** speed to correspond to the CPU Core Clock.

Set **Trace Port** to *Serial Wire Output – UART/NRZ***.**

Ensure to have a maximum speed of *1.000000 MHz* for the SWO Clock.

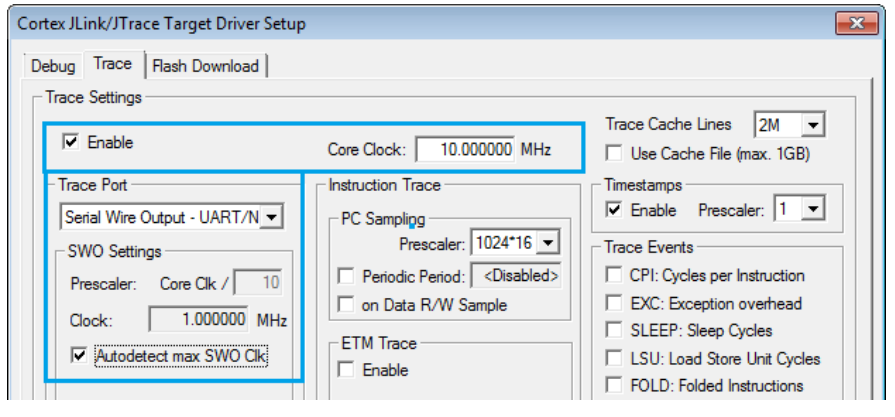